# **REVEL 3.0 Android/Keyboard Accessibility Documentation for Students REVEL 3.0**

# Contents

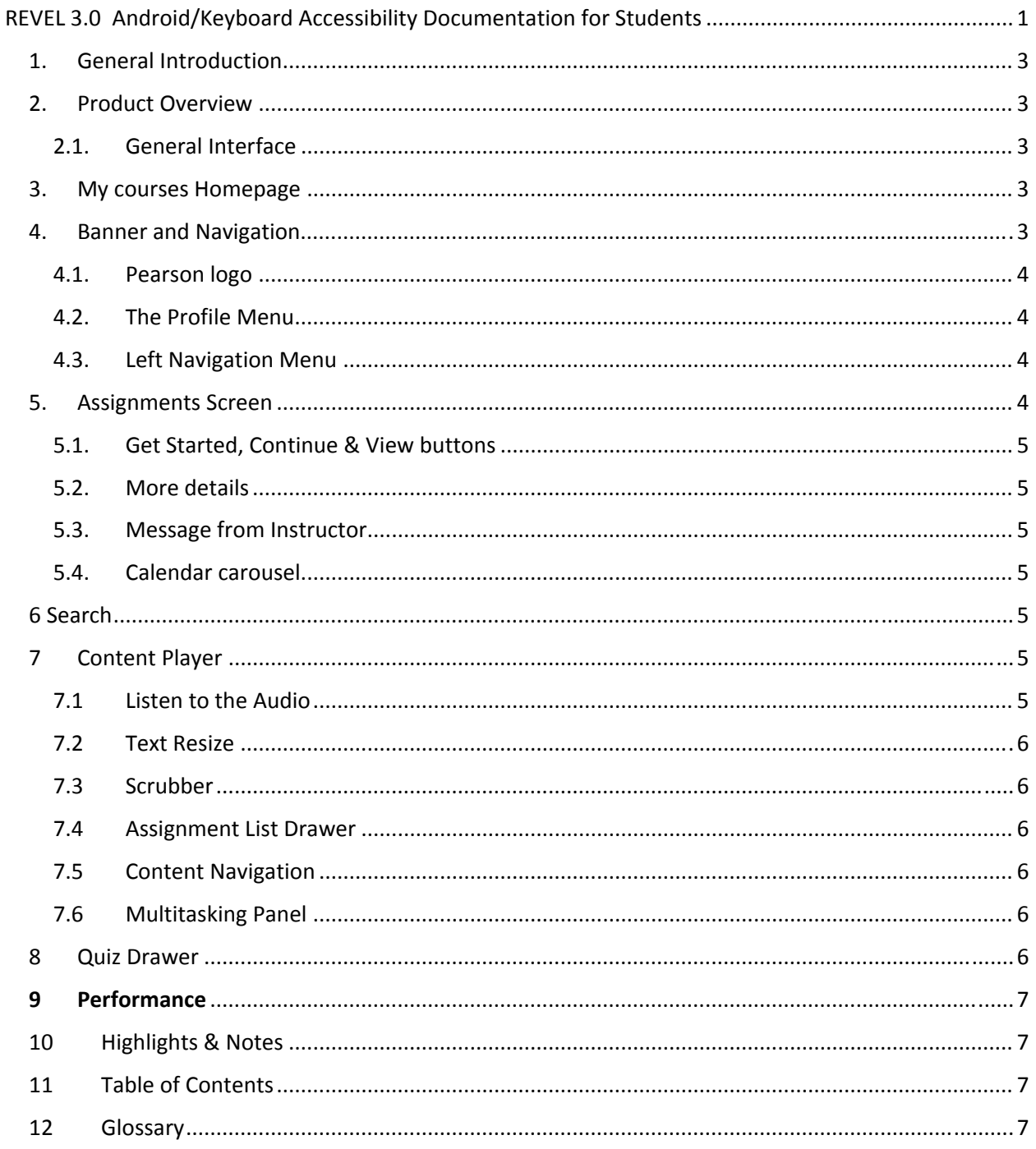

# 1. General Introduction

Below is a list of pointers and guides to the accessibility of the student features of REVEL using a keyboard on the Android 5.1.1 platform? It is broken into sections which map to the parts of the REVEL interface. First, general information about each section is provided, then sections on accessing the REVEL interface using a keyboard and the Chrome browser on Android is provided.

This version was tested with Chrome 38.0.2 and a Keyboard running on the Android 5.1.1 platform.

\*Note on the Android platform and Chrome: when students access the Assignments landing page that becomes available on accessing the "Go to My Course" link after logging in, the a "Browser Compatibility error" may be displayed. Students can activate the Close button to get rid of the error message and continue accessing the Revel application.

\*Note that load time and performance may be slow on android at times.

### 2. Product Overview

The REVEL platform provides ways to access and organize course content. This document describes the different features of REVEL for students and how they can accessed them using a keyboard. For the purposes of this document, general knowledge of how to browse the web using a keyboard with the Chrome browser on the Android platform is assumed.

### **2.1. General Interface**

The console has two menu buttons, the Help Menu and the Profile Menu.

The "Help Menu" provides students links to "Popular Resources", "find out about the Trial Period" and "Contact Support information".

The "Profile Menu" allows students to add/modify their "account details", "access the Pearson Technical Support information\*" and "Sign Out" of the REVEL platform entirely.

\* Note: The Pearson Technical Support information is displayed in a new browser tab and users need to either close the tab or press Control + Tab to move back to the first screen.

### 3. My courses Homepage

Use the Pearson console to login. After logging in the student will be presented with a screen listing different courses in the "My Courses" section.

Information about "Course Dates" and "Educators" is provided for each course and the "course title" is provided as a link.

The "Go to my course" link that follows the course information will also take the student to the course.

Activate either the course title or the "Go to My Course" link that follows it in order to open a course.

When a student tries to access the Help Topic links that become available after activating the Help Topics drop‐down, focus does not move directly to the new links. Students can access the Help Topic links after navigating pass the "My Courses" and the "student info" links.

### 4. Banner and Navigation

The first screen of the course presents the student with several menu buttons and the assignments screen. In this section we will discuss the areas in the banner of the screen and the navigation menu which are available from anywhere in the course. Specifics about the Assignments page will be discussed in the following section.

### **4.1. Pearson logo**

The Pearson logo is a link that takes students to the My Courses Homepage. It works as expected from the keyboard.

### **4.2. The Profile Menu**

The Profile Menu button is located in the banner at the top right corner of the page. It allows access to the following options:

- My Courses: Points students to the list of courses screen.
- Sign Out: allows students to sign out of the REVEL platform.

All the profile menu options behave as expected for students interacting with the REVEL platform using a keyboard.

### **4.3. Left Navigation Menu**

The left navigation Menu button expands and collapses the navigation menu. This menu provides access to the following options:

- Search: to search terms contained in the course content.
- Assignments: To explore the list of assignments for a course and to move directly to the content for a particular due date;
- Performance: To review points earned for the assignments that have been completed;
- Highlights and Notes: To review sections that have been highlighted for review;\*
- Table of Contents: To review the full table of contents for the course material;
- Glossary: To look up the definitions of terms in the course;

\*Note: The process for creating notes and highlights is not accessible without using Touch interaction. However, if highlights have been created, they can be reviewed accessibly.

The Left Navigation Menu and its options may be difficult to navigate and interact with using a keyboard on the Android platform. When the student presses the Tab key and navigates to the menu options, the first option ("Assignments") page gets activated automatically without pressing the "Enter" key.

When students press Shift+Tab to navigate back to activate the menu options the results are inconsistent as well. Students first encounter the "About REVEL" pop-up as it gets activated automatically when they press "Shift + Tab" and reach the navigation menu options.

Students can sometimes close the About REVEL pop‐up successfully, but at other times it is difficult to close it using the keyboard.

After they close the About REVEL pop‐up, students can press "Shift + Tab" to access the navigation options, it behaves as described above.

### 5. Assignments Screen

The Assignments screen will be the first REVEL screen presented each time the student opens the course. From this screen, a student can check the status and due dates of current assignments, read an overview of what is in the current assignment and other notes from the instructor. The student can also move directly to items that are currently due, or navigate to previous or future assignments.

### **5.1. Get Started, Continue & View buttons**

After the date of the currently shown assignment, the student will be presented with a button that will take them to that assignment. Which button is available depends on the status of the assignment.

If the student has not started the assignment, the "Get Started" button will be available.

If the student has completed some of the assignment, the "Continue" button will be available.

If the assignment is past due, or has already been completed, the "View" button will be available.

#### **5.2. More details**

After the "View" button, the chapter is listed with a "More Details" link. This link will expand a list of linked topics and quizzes for the assignment.

The default is that the "More Details" link is expanded and the topics are displayed.

The topics are presented as links, but the individual links cannot be activated using a keyboard.

The student can access the same content by pressing the "Get Started", "Continue" or "view" button.

### **5.3. Message from Instructor**

The Message from Instructor is presented using an expand/collapse link. Students can press the Enter key to expand the link and read the message. After reading the message, students can press Enter on the link to collapse the message.

#### **5.4. Calendar carousel**

Below the main content section is a calendar listing all assignment dates. The student cannot choose a different date by using the "Next" or "Previous" buttons, or by choosing a specific date from the calendar with the up and down arrows key.

### 6 Search

Students can activate the Search form option from the Navigation Menu. It is displayed below the header section on the screen. This feature allows the student to search for words or phrases that may occur anywhere in the course. Links are provided to sections of the course text where the word or phrase appears.

After performing a search, suggestions are available in a drop‐down list format. Both the search field and the list of linked items can be accessed with the keyboard.

\*Note: Search functionality may not always work correctly.

### 7 Content Player

The content player screen displays the course text and other course content. Along with the course content, the REVEL platform provides different features across content screens, such as "Text Resize", "Scrubber", and "Assignment List Drawer". Details for these features are discussed in this section.

### **7.1 Listen to the Audio**

A "Listen to the Audio" feature is available at the beginning of the chapter's contents which provides a human narration of the course text.

This feature cannot currently be accessed from the keyboard.

Prepared by BarrierBreak Solutions Website: http://www.barrierbreak.com Email: info@barrierbreak.com Page 5 of 8

### **7.2 Text Resize**

The "Text Resize" button is available at the lower right corner of the screen. Activating the button will present students with options to increase text size to 32 point or decrease it to 12 point.

While this feature can be used with the keyboard, it may be a bit confusing. After activating the "Text Resize" button, the increase and decrease buttons appear slightly above it. While it might seem as though the keyboard user should move backward (with Shift+Tab) to reach these buttons, they should actually press tab to reach them.

Press Shift+Tab to return to the "Text Resize" button to hide the controls again.

### **7.3 Scrubber**

The Scrubber is located at the lower middle part of the screen. Students can use the Scrubber to move forward or backward through the content.

Students using a keyboard may find it a bit difficult to interact with the Scrubber. When they move the Scrubber using the Left or Right Arrow keys, the page reloads automatically and content gets updated in the main content section. It may be easier to use the "Previous" and "Next" buttons or the "Table of Contents" instead.

#### **7.4 Assignment List Drawer**

The Assignment List Drawer is located at the lower left of the screen. Students can access the list of assignments for a date as well as find out the points earned by using the Assignment List Drawer.

Students using a keyboard can interact with the Assignment List Drawer and open it. However, they cannot navigate to the list of assignments links and activate them.

#### **7.5 Content Navigation**

Left and Right Arrows are available on the screen to help users navigate to the previous and next screens. The arrows work as expected.

### **7.6 Multitasking Panel**

Students can use the Multitasking Panel to access contents of two screens at a given time. Within the course text, links are available to open new information in the multitasking panel.

The Multitasking Panel works as expected with a keyboard.

### 8 Ouiz Drawer

Quizzes in the REVEL platform contain different sections.

The first Quiz screen indicates the number of points available to earn for a quiz. For completed quizzes, it shows the number of points earned out of the total points.

The number of questions drop‐down contains all the quiz questions. This drop‐down cannot be accessed from the keyboard.

An info icon appears on the quiz main screen which cannot be reached with a keyboard. When activated with a mouse, it will display information such as, ""Initially, each question is worth 5 points. You get 3 attempts to answer the question correctly. Each time you submit an incorrect answer, the question value drops by 1 points"

In the quiz questions, Students can review questions and submit the answers as expected. Move to the next question by activating the Next button.

Prepared by BarrierBreak Solutions Website: http://www.barrierbreak.com Email: info@barrierbreak.com Page 6 of 8

# **9 Performance**

Students can review their "progress" and "performance" in a course by choosing "Performance" from the Left Navigation Menu.

Under the Performance heading is a table listing all assignments and the points earned for each of them.

Both Assignments and Points Earned are buttons that can sort the table in ascending or descending order. The buttons will not indicate how items are sorted by default until the student presses one to sort again.

Students using a keyboard may not be able to interact with the bar graph to select a date, but information can be reached through dates in the sortable table.

An Information icon appears on the main screen which can only be activated with a mouse. It provides information such as, "Total points if late submissions are accepted: …"

# 10 Highlights & Notes

The Highlights and Notes section presents pieces of text that have been highlighted for further review or attention.

At present, there is no way to create these notes and highlights without using touch interaction, but it is possible to review notes and highlights that have already been created.

Whether sorted by chapter or by color, the sorted items will follow the text.

The Highlights and Notes section presents pieces of text that have been highlighted for further review or attention.

At present, there is no way to create these notes and highlights without a mouse, but it is possible to review notes and highlights that have already been created.

Whether sorted "by Chapter" or "by Color", the sorted items will follow text.

Students using a keyboard should use ALT+down‐arrow to access the "By Chapter" and "By color" drop‐ down list available at the beginning of the main content area. If using the down arrow alone, content immediately gets sorted below and the screen reloads as soon as the key is pressed.

## 11 Table of Contents

The Table of Contents feature presents the full Table of Contents for the course text. After the student chooses the Table of Contents from the Navigation Menu, the book title will appear as a heading, followed by the author(s), and a list of all the chapters in the text.

Activating a link opens a sub‐list of the chapter sections which can be reached with the tab or arrow keys. Pressing enter on the chapter link a second time collapses the list of chapter sections.

Activating one of the chapter section links will take the student to that part of the course.

### 12 Glossary

When the Glossary feature is selected from the Navigation Menu, the student is presented with a search field and a sortable table of phrases from the course and their definitions. The student can filter the table by entering letters in a search box. As the student types, the number of items in the table changes to include only terms or definitions that contain the letters the student has entered.

If no terms match the text in the search field, a note will appear before the table. The table itself will contain only its first row.

All the functionality of the Glossary (including "Search" and "Sorting") works as expected while interacting with the REVEL platform using a keyboard.